# **PhotoFiltre**

## **Cambio de tamaño en masa**

#### **Introducción**

La "resolución" es la cantidad de píxeles (puntos) de una fotografía digital. Mientras mayor sea la resolución, en general se verá más nítida la imagen y, a su vez, mayor será el tamaño del archivo.

Sin embargo, según el uso que se le de a cada imagen, una resolución excesiva no hará que la foto se vea mejor, y en cambio hará que el archivo ocupe más en el disco, que tarde más en enviarse por mail o subirse a cualquier servidor de Internet, etc.

Por ejemplo, para ver una foto en la pantalla no es necesario que la imagen tenga más de 1000 a 1500 píxeles de ancho (aproximadamente), ya que con fotografías de resoluciones mayores necesariamente se perderán píxeles porque la de la propia pantalla es menor.

Distinto es si la imagen se va a imprimir, y en ese caso tampoco es lo mismo si se va a imprimir con un equipo doméstico o en una casa de fotografía, y en qué tamaño de papel.

También necesitamos una resolución alta si queremos "hacer zoom" sobre una parte puntual de la foto, ya sea para ver un detalle o para recortar una porción del total.

Pero, volviendo a uno de los usos más comunes de las fotografías digitales (verlas en la pantalla en su tamaño original), la mayoría de las resoluciones de las cámaras actuales son mucho mayores que la necesaria. Así, los archivos de las fotos ocuparán mucho más que lo deseable, y se verán igual que si los redujéramos. Es eso lo que veremos en este apunte.

### **Photofiltre**

Utilizaremos el programa gratuito Photofiltre, que posee numerosas herramientas para trabajar con imágenes digitales, de las cuales en este caso aprovecharemos sólo una.

La página web oficial de este programa es *http://photofiltre.free.fr/frames\_en.htm*, de donde se pueden descargar varias versiones del programa, en inglés o francés, algunas gratuitas y otras no.

Para simplificar el proceso, nosotros usaremos una versión "portable" (que no es necesario instalar) y que ya está en español. Podemos descargarla de: *www.antoniosacco.net/photofiltre*

Una vez descargado ese archivo ("photofiltre\_6.53\_portable\_es.zip"), que ocupa menos de 2 Mb, sólo es necesario descomprimirlo, abrir la carpeta obtenida y ejecutar el archivo que se encuentra dentro de ella.

#### **Conversiones en masa**

La reducción de la resolución de una imagen se puede hacer individualmente con la opción "Tamaño de imagen" del Photofiltre, pero aquí queremos achicar todas las fotos que se encuentren en una carpeta, en un solo paso.

Por ejemplo, supongamos que tenemos una carpeta con varias fotos en alta resolución, como esta:

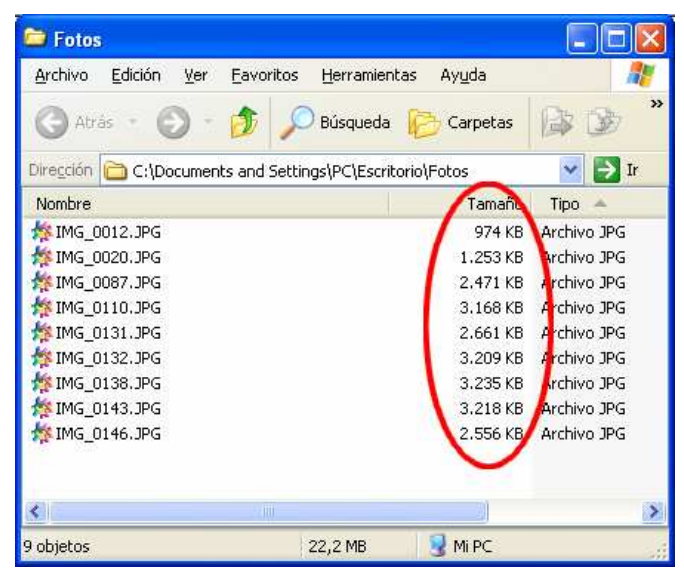

En este caso la resolución de cada imagen es de 4320x3240 píxeles y pesan entre 1 y 3 Mb aproximadamente.

Para reducir todas las imágenes en un solo paso, entonces, es preciso abrir el Photofiltre y:

- En el menú principal elegir "Herramientas", "Automatizar / En masa..."

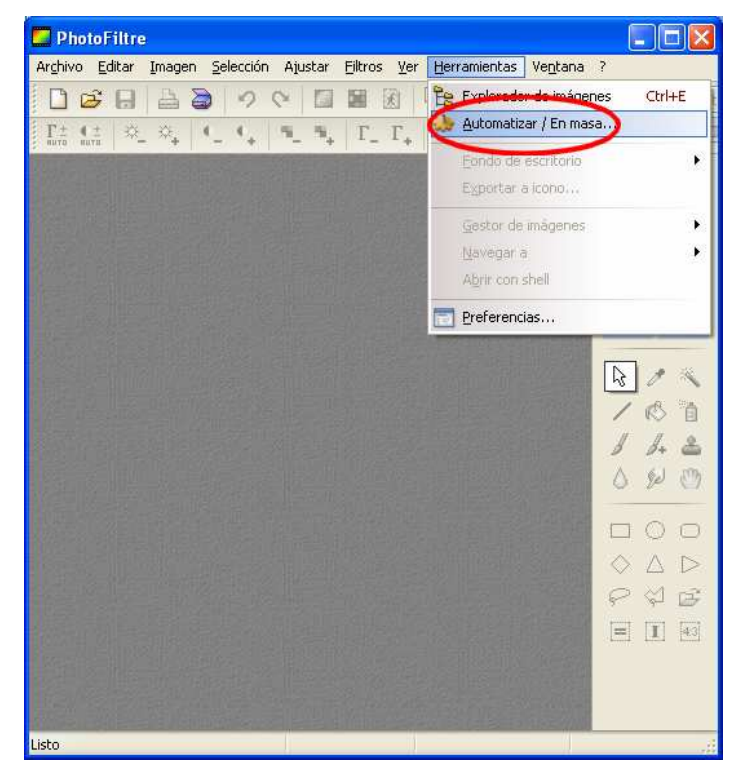

- Se abrirá una ventana dentro de la cual, en "Carpeta de origen", hay que elegir la carpeta que tiene las fotos originales

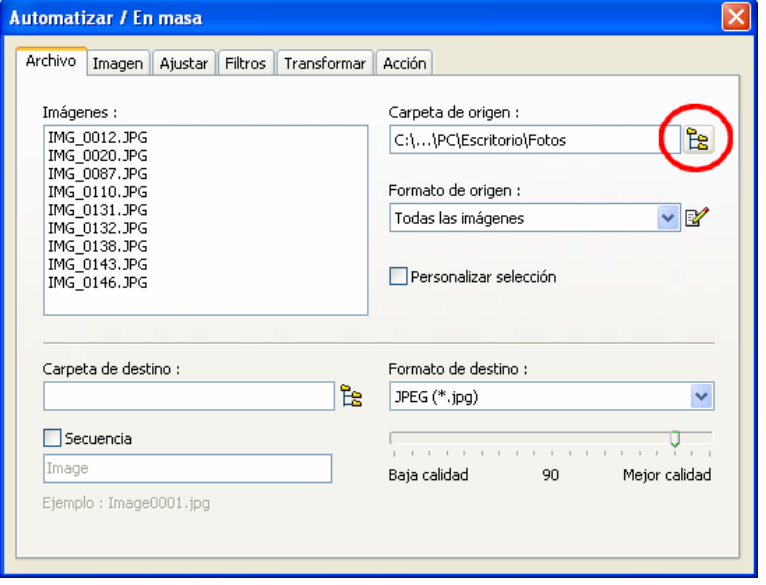

- En "Carpeta de destino" elegir una carpeta vacía en la que se guardarán las imágenes reducidas. Conviene crear una nueva carpeta o elegir una distinta a la de origen para no "sobrescribir" las fotos originales sino mantener las dos (las originales, con alta resolución, creando las nuevas en baja resolución en una ubicación distinta).

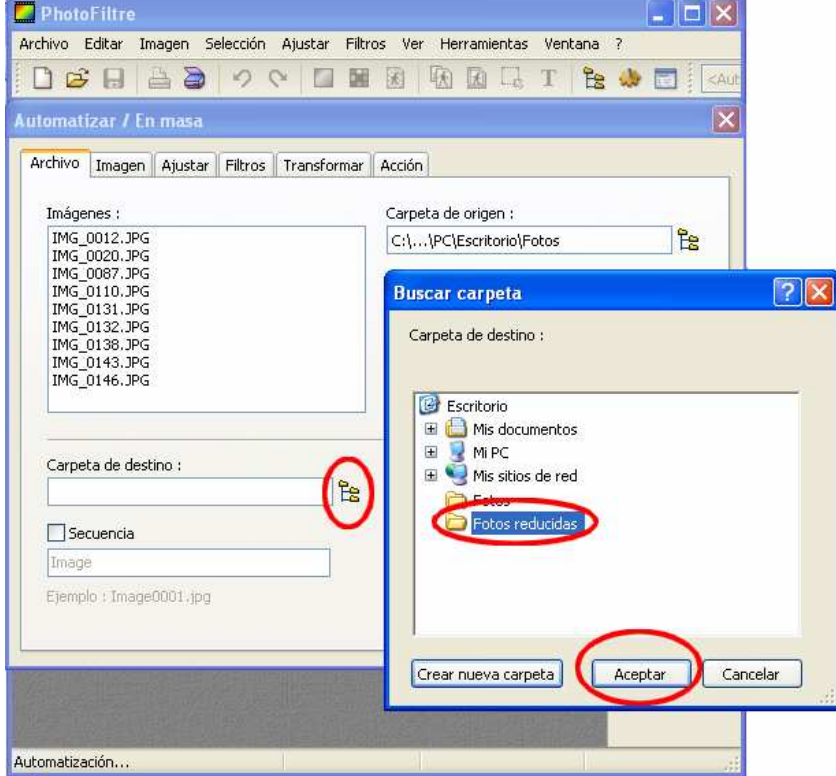

Dejaremos como formato el mismo que tenían ("JPEG (\*.jpg)")

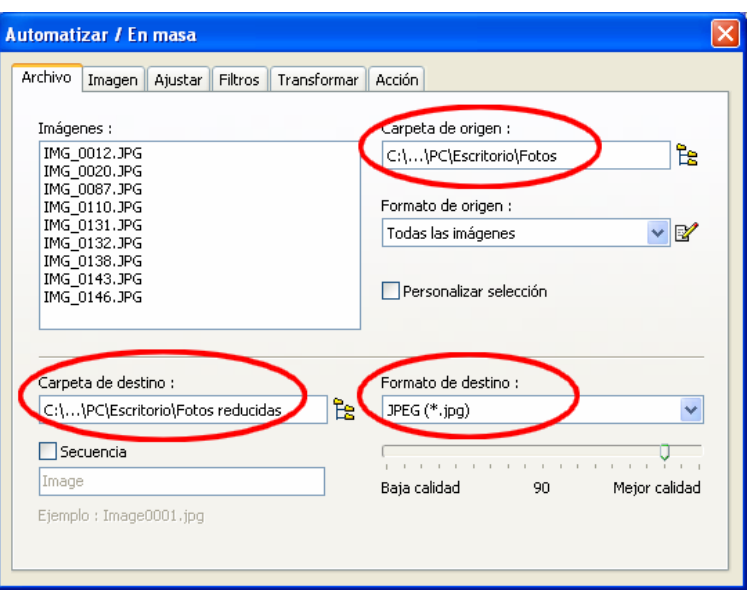

- En la segunda pestaña (Imagen), marcar la casilla "Tamaño de imagen" y en "Ancho" escribir la cantidad de píxeles deseada. Una medida que resulta conveniente es "1024" (para simplificar, no explicaremos aquí por qué). Se debe dejar marcada la casilla "Conservar proporción de aspecto", ya que de esa manera no será necesario especificar el alto, sino que lo calculará el programa automáticamente en función del ancho ingresado.

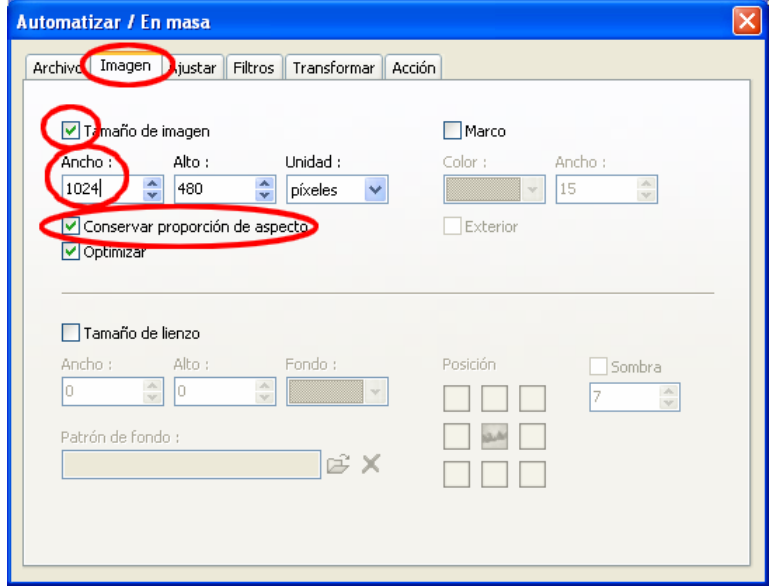

- En la última pestaña (Acción), hacer clic en el botón "Aceptar". El proceso puede tardar entre una fracción y un par de segundos por cada foto. Una vez que termine, cerrar esa misma ventana con la crucecita y cerrar el Photofiltre. No es necesario en la última ventana elegir la opción "Guardar cambios", ya que en este momento las fotos ya han sido procesadas y esa opción lo que guardaría serían los ajustes seleccionados.

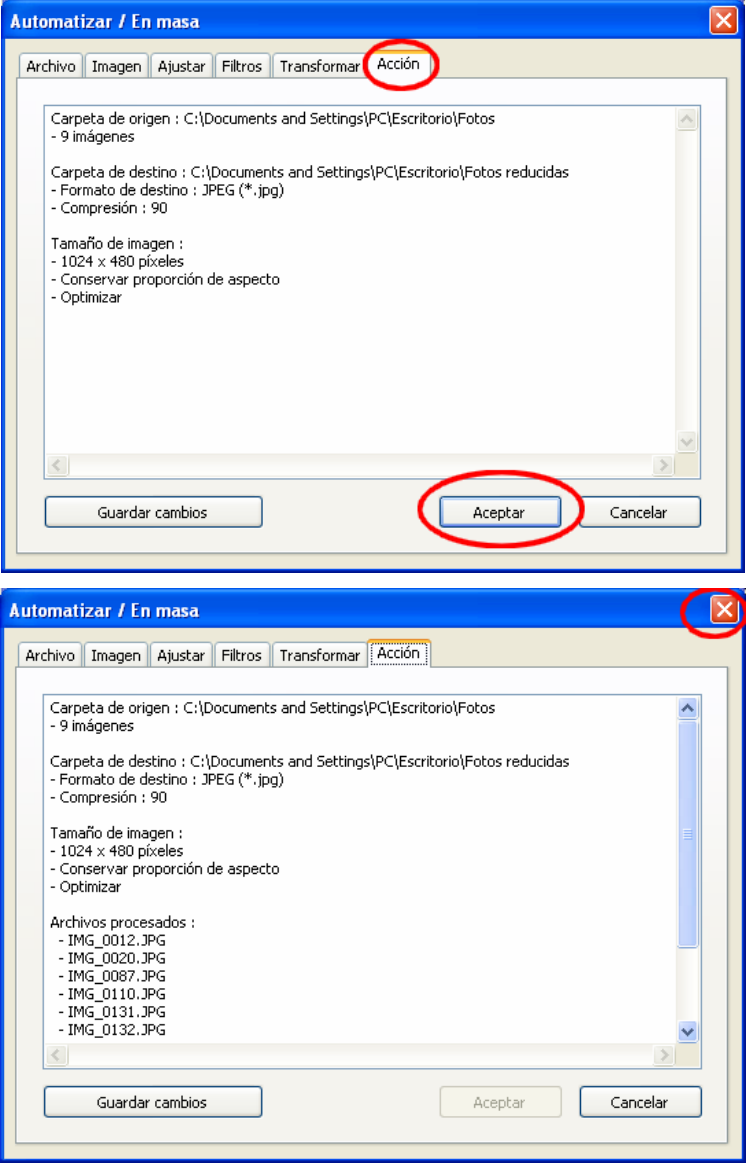

Podemos observar que las fotografías creadas (con menor resolución) ocupan en el disco mucho menos que las originales, y se verán prácticamente igual en la pantalla.

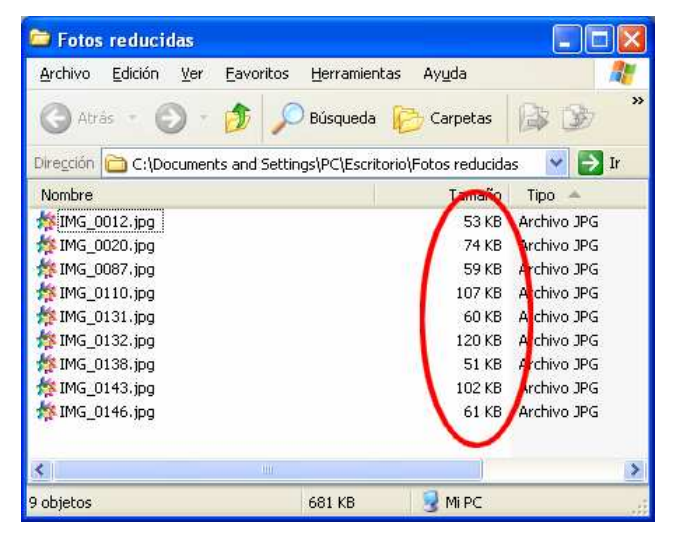

#### **Mucho más…**

Las operaciones vistas son apenas algunas de las que permite Photofiltre, pero hay muchísimas otras herramientas sumamente interesantes que, por tratarse de un material introductorio, no se incluyen aquí.

Por ejemplo, es posible modificar el brillo y el contraste de las imágenes, agregarles texto, dibujar o pintar sobre ellas, aplicar efectos y filtros predefinidos, realizar fotomontajes, etc.

El lector podrá explorar por su cuenta las herramientas que desee, experimentando por prueba y error, recurriendo a la ayuda del programa (en inglés), o consultando alguno de los numerosos manuales, tutoriales y videos explicativos que pueden encontrarse en español en Internet.

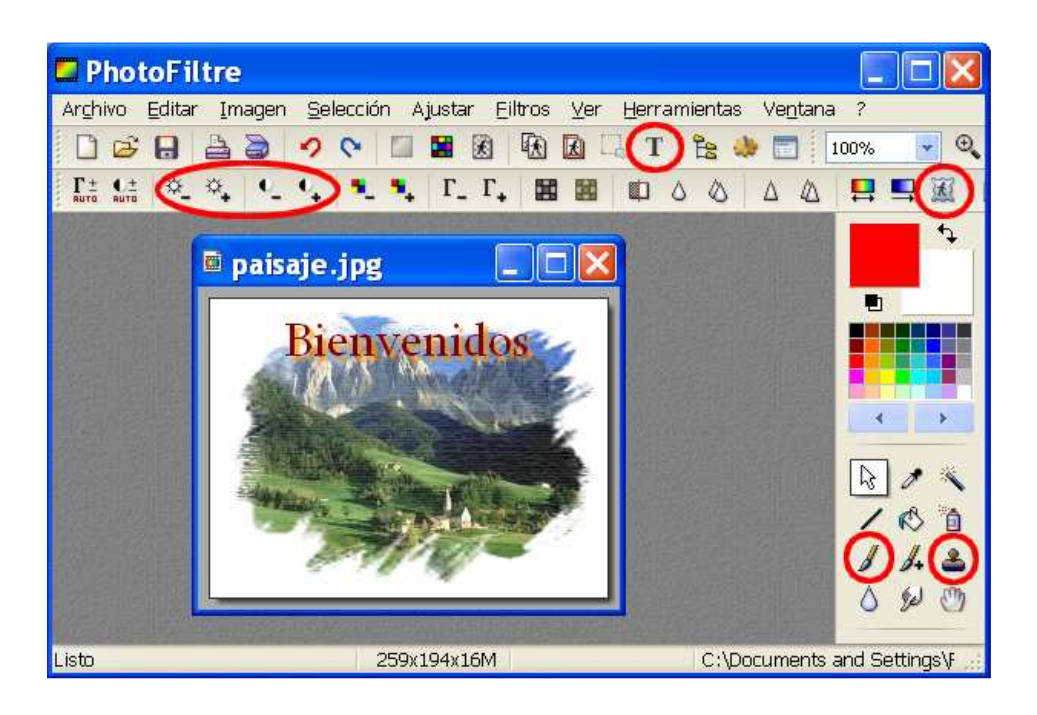